# IPSWITCH<br>ANALYTICS

**Version 1.0.0**

Ipswitch Analytics is a multi-node system where Agents extract, transform and load (ETL) log and table values from MOVEit File Transfer Server (DMZ) and the MOVEit Central SQL database to the Ipswitch Analytics Server and its database. Because this is a secure system using HTTPS, each node uses identity certificates.

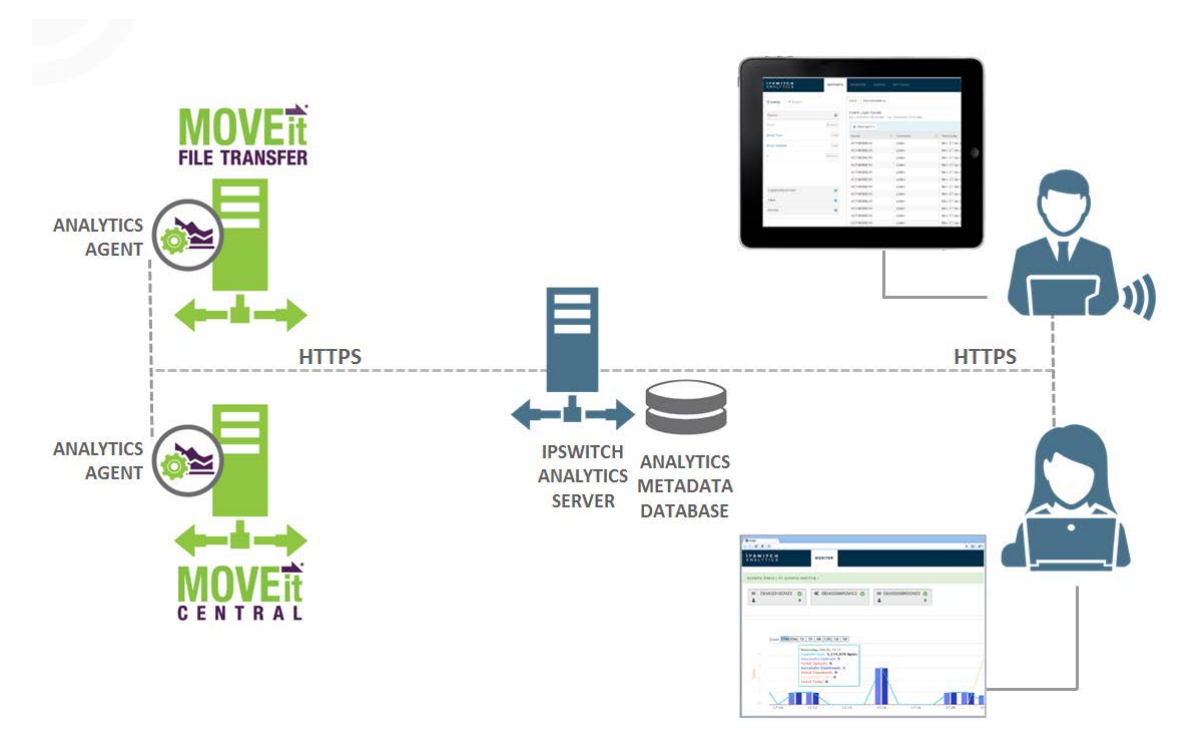

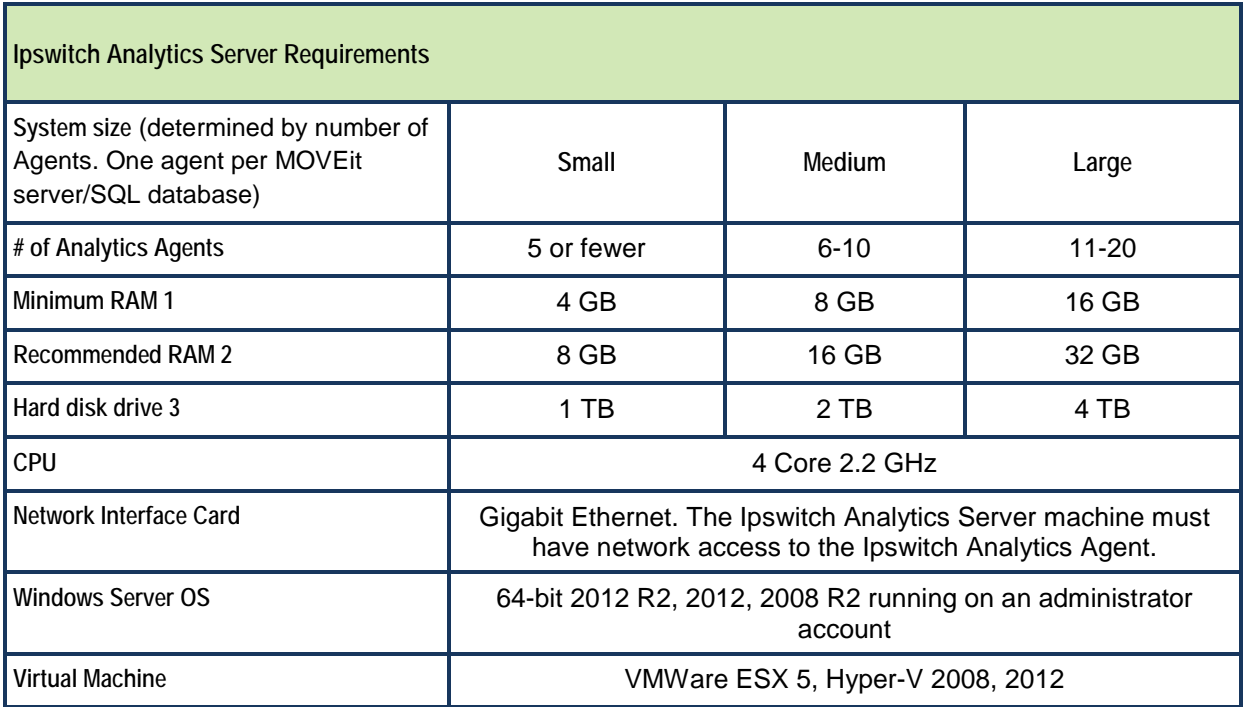

- 1. The amount of RAM required depends on the number of MOVEit servers and their estimated number of monthly transactions. The Ipswitch Analytics Server installer tunes the Ipswitch Analytics PostgreSQL database automatically based on the RAM detected during installation.
- 2. Recommended RAM improves user experience and query performance
- 3. The amount of hard drive space required depends on the number of MOVEit servers and their estimated number of monthly transactions. Higher numbers of transactions and/or tasks might require a larger hard drive. A transaction includes uploads, downloads, and Central steps. If you are not sure of your MOVEit activity level, see *[Estimating Monthly Transactions](https://docs.ipswitch.com/MOVEit/Analytics1.0/Help/Admin/index.htm#28863.htm)* (*<https://docs.ipswitch.com/MOVEit/Analytics1.0/Help/Admin/index.htm#28863.htm>*). *Recommended*: 1 or 2 months after you install the Ipswitch Analytics server, check your system to verify that you have enough hard drive space to retain all of your data.

**The Ipswitch Analytics Server must be installed on a dedicated physical or virtual machine.** Do not install the Ipswitch Analytics Server on a machine that hosts a MOVEit server or a MOVEit database.

**Ipswitch Analytics Agent Requirements**

**1 GB of free disk space**

**512 MB of free RAM**

**Network connectivity with the MOVEit database and the Ipswitch Analytics Server.** The Agent machine does not need network connectivity with the MOVEit server.

**One or more working MOVEit systems with On-maintenance**:

- MOVEit File Transfer Server (DMZ) 7.5, 8.0 or 8.1
- MOVEit File Transfer (DMZ) High Availability and Disaster Recovery 7.5, 8.0 or 8.1
- MOVEit Central 7.2, 8.0 or 8.1
- MOVEit Central Failover 7.2, 8.0 or 8.1

**Supported MOVEit databases**:

- Microsoft SQL Server 2012 Standard/Enterprise (local or remote)
- Microsoft SQL Server 2008 R2 Standard/Enterprise (local or remote)
- Microsoft SQL Server 2008 Standard/Enterprise (local or remote)
- MySQL 5.1.x 5.5 (local only)

You can install only one Agent per machine (physical or virtual machine) and one Agent per SQL instance. *Recommended:* Install the Agent on the same machine that hosts the MOVEit database.

(optional) **Virtual machines running on**:

- VMware ESX (32-bit and 64-bit guest servers)
- Microsoft Hyper-V (32-bit and 64-bit guest servers)
- Hardware and software requirements for the virtual machine are the same.

#### **Supported Web Browsers**

Chrome 40 or 41 (Windows only) Microsoft Internet Explorer 10 or 11 (Windows only) Mozilla Firefox 36 or 37 (Windows, Mac, and RedHat Linux) Safari 7 or 8 (Mac only)

#### **Additional Requirements**

Adobe Reader is required to read exported PDF reports.

# **Overview**

The figure shows a high-level view of the installation process. Click any item to view instructions for that step.

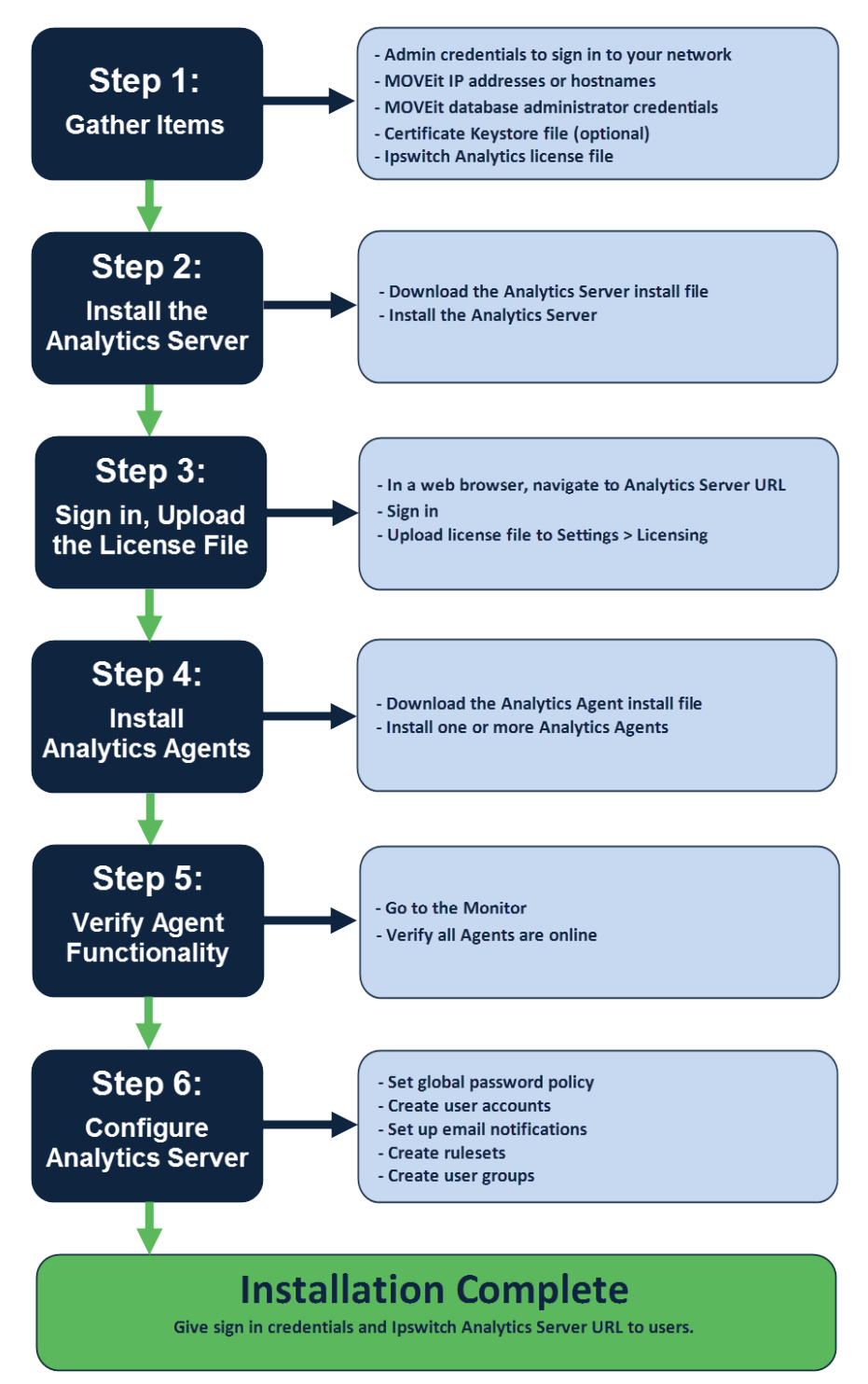

For detailed information about installing, modifying, and removing software, see the *[Ipswitch Analytics](http://www.ipswitch.com/alalytics01installation) [Installation Guide](http://www.ipswitch.com/analytics01installation)* (*<http://www.ipswitch.com/analytics01installation>*).

## **Step 1: Gather Items**

Print this installation worksheet. Before you start the installation, gather the items in the Pre-installation Checklist. As you install the product, add your input values to the list.

#### **Installation Worksheet**

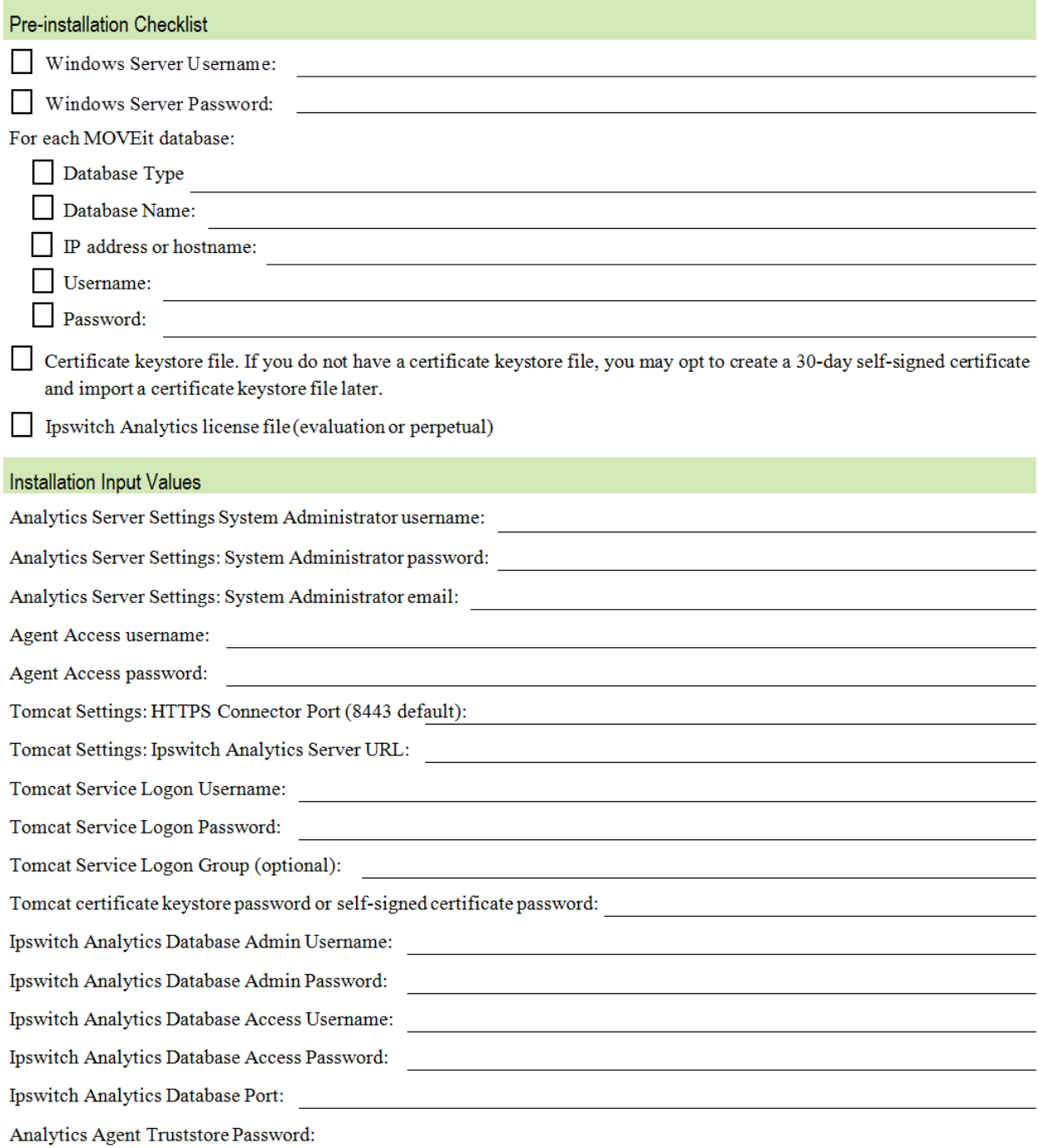

## **Step 2: Install the Analytics Server**

- **1** Sign in as an **Administrator** on a Windows Server machine. This will be the account under which all Ipswitch Analytics Server processing occurs.
- **2** Download the Ipswitch Analytics Server installation file: **Ipswitch\_Analytics\_Base\_v1.exe**
- **3** Open **Ipswitch\_Analytics\_Base\_v1.exe**.

**Note**: If the machine is missing any prerequisites, a list of software items appears. Click **Install**.

The installer opens. Click **Next**.

- **4** Accept the license agreement. Click **Next**.
- **5** Select a **Destination Folder** for the Ipswitch Analytics Server files.

**Caution:** Do not specify a destination on a drive that is mapped to a network drive.

**Note**: You select the location for the Ipswitch Analytics Server database files in a later step. Click **Next**.

- **6** Enter the **Analytics Server Settings**:
	- **System Administrator Username**: The username of the user who has access to all of Ipswitch Analytics. This user will be the only System Administrator initially.
	- **System Administrator Password:** The password for the username you entered.
	- **System Administrator Email Address**: An email address for the System Administrator.

The installer detects your RAM size automatically to make the determination: 4 GB: **Small**, 8 GB: **Medium**, or 16 GB: **Large**.

Click **Next**.

**7** Enter the **Agent Access Settings**:

The Agent Access Username and Password are used by all Ipswitch Analytics Agents to authenticate with the Ipswitch Analytics Server, and validate data sent from the agent to the server. This account is not used by any person. In the Analytics user interface Users module, this username appears in the list of users.

Provide the following information:

- **Agent Access Username**: Default name is **feeder**. Allowed characters: alpha characters a through z, numerals 0 through 9, and underscore  $(\_)$ .
- **Agent Access Password:** The password for the Agent to use when authenticating with the Ipswitch Analytics Server.

**IMPORTANT**: Write down the Agent Access username and password on the Installation Worksheet. You must provide them when you install an Agent.

Click **Next**.

- **8** Enter the **Tomcat Settings**.
	- **HTTPS Connector Port**: The connector port used for HTTPS and the Ipswitch Analytics Server URL.

Adhere to your IT security or other IT network policies when configuring ports.

**Ipswitch Analytics Server URL**: The URL of the Ipswitch Analytics Server.

**IMPORTANT**: Write down this information in the Installation Worksheet.

Click **Next**. The HTTPS Connector Port will be validated.

**9** Specify the **Tomcat Service User Logon Information**.

Make a selection based on the account you want to use to sign in and run the Ipswitch Analytics Server service:

- **No** (default): Uses the Local System account to sign in and run the service. This is the account that you used to sign in to Windows. (If you select No, you are not required to provide additional credentials.)
- **Yes**: Does not use the Local System account. If you select Yes, an additional screen requests the account credentials. To use a domain account, provide credentials in the format DOMAIN\username.

Click **Next**.

**10** Select a **Tomcat Certificate** option.

The Ipswitch Analytics Server uses this information to validate identity certificates.

**Create Self-Signed Certificate**

Select this option for Evaluation Accounts only; it creates a certificate that expires in 30 days. Click **Next** and provide a password.

- **Import Certificate Keystore**: Import an SSL password-protected PKCS12 certificate keystore file with .PFX or .P12 file extension. Click **Browse** to locate and select the certificate keystore, click **Next,** and then provide the password for the keystore.
- **11** Select a **Database Location** for the Ipswitch Analytics Server's PostgreSQL database. MOVEit data collected from all Agents is sent to this database. *Recommended:* Use the default location.

**IMPORTANT**: If you select a different database location, it must be a data-specific directory that is not limited to a single user.

Click **Next**.

- **12** Enter the **Ipswitch Analytics Database Settings**. This information is required to run the PostgreSQL database on the Ipswitch Analytics Server. A PostgreSQL database will be installed on this machine as part of the Ipswitch Analytics Server installation.
	- **Admin Username**: Username for the account that the database administrator can use to access the PostgreSQL database if necessary. *Recommended:* use the suggested username.
	- **Admin Password**: Password for the Admin Username you specified.
	- **Access Username**: The account that the Ipswitch Analytics Server web application uses to access the PostgreSQL database, to insert data that arrives from the Ipswitch Analytics Agents, and to retrieve report and monitor data for display. This account is not used by any person. *Recommended:* use the suggested username.
	- **Access Password**: Password for the Access username you specified.
	- **Database Port**: This port number is predefined to the standard PostgreSQL port. You can specify any unused port.
- **13** Review the installation settings and then click **Install**.
- **14** On the Installshield Wizard Completed screen, copy the URL shown in **Next Steps**. You need this URL to install the Analytics Agent.

**Tip**: To open the installer log after installation finishes, select the checkbox. Or you can view the log later in the **Temp** directory

**15** Click **Finish**.

### **Step 3: Sign in and Upload the License File**

- **1** On the Analytics Server machine, open the Ipswitch Analytics Server:
	- **Windows Server 2008**: Click **Start** > **All Programs** > **Ipswitch Analytics Server** > **Ipswitch Analytics Server**
	- **Windows Server 2012**: Open **c:\Program Files\Ipswitch\Analytics Server\AnalyticsServer.url**.

The Ipswitch Analytics Sign in page opens.

**Note**: If the sign in page does not open, see *Troubleshooting* (on page [17\)](#page-16-0).

- **2** *Optional*: If users will access the Analytics Server from outside the corporate firewall, go to an external computer that is not connected to your network, open a web browser, and enter the Analytics Server URL in the address bar. If you cannot connect to the Analytics Server from the external computer, you might need to configure your firewall to open the port.
- **3** Sign in using the **System Administrator** user name and password that you created during the Ipswitch Analytics Server installation.

**Note:** If you cannot sign in, see *Troubleshooting* (on page [17\)](#page-16-0).

**4** At the top of the window, click **Settings** (1). Select the **Licensing** tab (2), and then click **Upload License** (3).

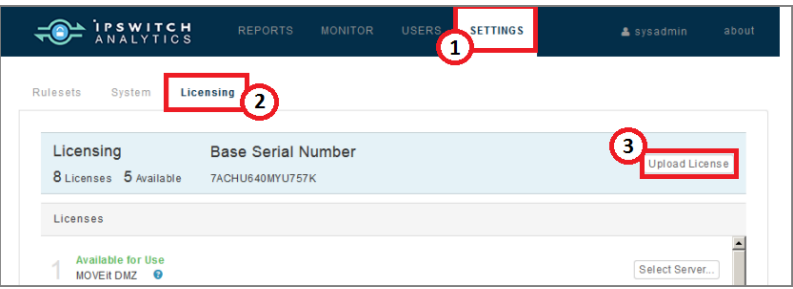

**5** Browse to select the license file you were given.

The screen shows:

- **# Licenses**: The number of Agent licenses allowed by your license. The base Ipswitch Analytics license includes two Agent licenses that can be connected to either MOVEit server type; additional licenses are specific to the MOVEit server type.
- **# Available**: The number of unused Agent licenses. Initially this number is the same as the number of licenses. When you install an Agent, the Agent uses one of the available licenses, and the # Available is reduced.
- The **Base Serial Number** populates with a long alpha-numeric number.

The **Licenses** section lists all available Agent licenses.

For more information about:

- Disconnecting and reconnecting Agents to a MOVEit database, see **[Licensing](https://docs.ipswitch.com/MOVEit/Analytics1.0/Help/Admin/index.htm#28525.htm)  (***<https://docs.ipswitch.com/MOVEit/Analytics1.0/Help/Admin/index.htm#28525.htm>***).**
- Purchasing add-on Agent licenses, see **[How to Buy](http://www.ipswitchft.com/how-to-buy) (***<http://www.ipswitchft.com/how-to-buy>***).**

## **Step 4: Install an Analytics Agent**

#### **For MOVEit Central High Availability Environments (failover)**: See the *Ipswitch Analytics Installation Guide*.

Install an Agent for each MOVEit database that you want to include in the Ipswitch Analytics environment. Install only one Agent per machine.

Before you install the Agent, the machine that hosts the MOVEit database must be online and network accessible. It is not necessary to stop the MOVEit server to install an Agent, because the installation process does not significantly affect MOVEit DMZ or Central system performance.

- **1** Retrieve the **public certificate file** for the Ipswitch Analytics Server. You can do this on the Agent machine, or on the Ipswitch Analytics Server machine:
	- **On the Agent machine**:
	- a) Open a browser to the Ipswitch Analytics Server IP address or hostname and accept the certificate.
	- b) Go into your browser's settings to manage certificates and export the public certificate that is associated with the Ipswitch Analytics Server. The exported certificate must be in one of the following file formats: .pem, .cer, .crt, or .der.
	- c) Place the exported certificate on the Agent machine's desktop or easily accessible file location.

*- OR -*

**On the Ipswitch Analytics Server machine**:

Copy **c:\Program Files\Ipswitch\Analytics Server\apache-tomcat-7\certs\servercert.pem** and place it on the Agent machine's desktop or other easily accessible location.

**2** On the machine where you want to install the Agent, sign in with an account that has administrator privileges.

*Recommended:* Install the Agent on the machine that hosts the MOVEit database.

- **3** Download the appropriate Ipswitch Analytics Agent installation file, where *n* is the release number:
	- 64-bit: **Ipswitch\_Analytics\_Agent64\_v***n***.exe**
	- 32-bit: **Ipswitch\_Analytics\_Agent32\_v***n***.exe**
- **4** Open the Ipswitch Analytics Agent installation file. Click **Next**.
- **5** Read the **License Agreement** and accept the terms. Click **Next**.
- **6** Select a **Destination Folder**. Click **Next**.
- **7** Enter the **Analytics Server Settings**. The Agent forwards data from the MOVEit server to the Ipswitch Analytics Server that you specify here.
	- **Ipswitch Analytics Server IP address or hostname**: (From the **Tomcat Settings**) For example, if you entered https://analytics:8443/ura for Ipswitch Analytics Server URL during installation of the Ipswitch Analytics Server, enter **analytics**.
	- **Port:** The port on which the Ipswitch Analytics Server accepts HTTPS connections. Default is 8443. Adhere to your IT security or other IT network policies when configuring ports.
	- **Agent Access Username**: The username that the Agent uses to authenticate with the Ipswitch Analytics server. You specified this username during the Ipswitch Analytics server installation. See the Installation Worksheet.
	- **Agent Access Password: See the Installation Worksheet.**
- **8** Click **Next**.

**9** Browse to select the **Analytics Server SSL Certificate**. This is the public certificate file for the Analytics Server that you located in the first step.

**IMPORTANT**: Do not use the .p12 or .pfx certificate file that you used during installation of the Ipswitch Analytics Server.

Enter a new **truststore password** for the certificate. Write down this password and keep it safe. You need it if you ever plan to modify the Agent installation.

The installer creates the 'ipswitchcerts' truststore in /jre/lib/security.

- **10** If the machine on which you are installing the Agent does not contain an installation of MOVEit Central or DMZ, select the **MOVEit server type** for which you are installing this Agent.
- **11** Enter the **MOVEit Database Settings**:
	- **Database Type**: Select either **MySQL** or **Microsoft SQL Server**, depending on the type of database used by the MOVEit server you selected in the prior step.
	- **Authentication Type** (SQL Server only): Select the authentication type that is used for logon to the SQL Server.

**Windows**: SQL Server logon will use Windows authentication. If you select this option, username must be entered in the **DOMAIN\User** format.

**SQL**: SQL Server logon uses a separate user/password created specifically for logon to the SQL Server database.

- **Database Name:** The name of the MOVE it database. If you are installing the Agent on the same machine as the MOVEit server, this field is pre-populated.
- **Hostname or IP Address**: The location of the MOVEit database. The value you specify depends on your configuration:
	- If the MOVEit database is on the same machine as the MOVEit server, value is **localhost**.
	- If the MOVE it database and MOVE it server are on separate machines, the value is the Hostname or IP address of the machine where the database is located.

**Note**: If you are installing the Agent on a machine that contains an SQL Server database with multiple instances on the same server, the Hostname or IP Address field prepopulates with the default value used by MOVEit Central or DMZ (for example, localhost\instance1). You can enter a different instance. If the machine does not contain MOVEit DMZ or Central, you must enter the instance name manually.

- If you are installing the Agent on a machine that does not have MOVEit DMZ or Central, the default database name appears here (for example, moveitdmz).
- **Port:** The port that is used to connect with the MOVE it database. Default is the default port value for MSSQL/MySQL.

**Note**: If the MOVEit database is using a non-standard port number, you must remove the default port number and replace it with the non-standard port number.

 **Username** and **Password**: The username and password that allows access to the MOVEit database. For an SQL Server database: The Authentication Type you selected in a previous step determines what user credentials you enter here. Windows authentication requires that the username be in the **DOMAIN\User** format.

**Tip**: If you cannot locate the username and password to the MOVEit database, look in *c:\*MOVEitDMZ\_Install.INI file (DMZ) or *c:\*MOVEitCentral\_Install.INI file (Central).

Click **Next**.

**12** Enter the **Analytics Agent Settings**.

- **Agent Display Name**: Enter a name to identify this MOVEit server within Ipswitch Analytics. The name will appear in the Monitor dashboard and in reports.
- **Is this a new or existing agent?** Select an option:
	- **Installing a new agent with a new name**: The Agent Display Name must be unique.
	- **Installing an agent already known to Analytics Server**: An Agent was previously installed and registered with the same name and you want to use that Agent's name.

**Note**: If this Agent is already known to the Analytics Server, you must install it on the same type of MOVEit server. For example, if the Agent was previously installed on a MOVEit Central server, and you want to reuse the Agent Display Name, you must install it on a MOVEit Central server.

- Do you want to include historical data that already exists on the MOVEit server?
	- **Include Historical Data**: Ipswitch Analytics includes historical data from this MOVEit server.
	- **Start with current data**: Ipswitch Analytics reports include data from this time forward only, and do not include any past data from this MOVEit server.

Click **Next**.

**13** Review the installation setup. To make changes to the setup, click **Back**. When you are satisfied with the setup, click **Install.**

**Note**: If you click Cancel, the installation stops, but the Agent installation folder remains in the installation directory you selected. You can safely delete the Analytics Agent directory to remove any files that remain after an interruption of the installation process.

To view the installer log after installation finishes, select the checkbox.

To view the log at another time: the log is located in a temp directory in the user's AppData folder. For example, C:\Users\Administrator\AppData\Local\Temp\1\MSI<something>.log

**14** Click **Finish**.

The **Ipswitch Analytics Agent** service is now running on this machine and immediately starts to report data to the Ipswitch Analytics Server. To disconnect this Agent, see **[Licensing](https://docs.ipswitch.com/MOVEit/Analytics1.0/Help/Admin/index.htm#28525.htm)** (*<https://docs.ipswitch.com/MOVEit/Analytics1.0/Help/Admin/index.htm#28525.htm>*) in the *Ipswitch Analytics Administrator's Guide*.

To install another licensed Agent for a different MOVEit database, repeat this procedure (Step 4: Install and Analytics Agent).

#### **About historical data**

If during the Agent installation, you chose to include historical data, it might take some time (a few minutes to a few hours) to retrieve the historical data and send it to the Ipswitch Analytics server. While the data is being captured, the MOVE it server continues to operate, and you can use Ipswitch Analytics. However, because data capture is a "trickle" process, some historical data cannot be viewed until the data capture process is complete. You are not notified when the Agent finishes including all historical data. To verify that the historical data capture process is complete, run a report for a time range in the past.

### **Step 5: Verify Agent Functionality**

- **1** In the web browser where you signed in earlier, navigate to the **Monitor** module. The top of the workspace contains a Dashboard that shows all of the Agents that you installed.
- **2** Verify that all Agents are Online  $\bullet$  and sending data to the Ipswitch Analytics Server. If the status of any Agent is Unknown  $\bullet$  or Offline  $\bullet$ , see *Troubleshooting* (on page [17\)](#page-16-0).

For example, the figure shows three installed agents that are online and sending data to the Ipswitch Analytics Server.

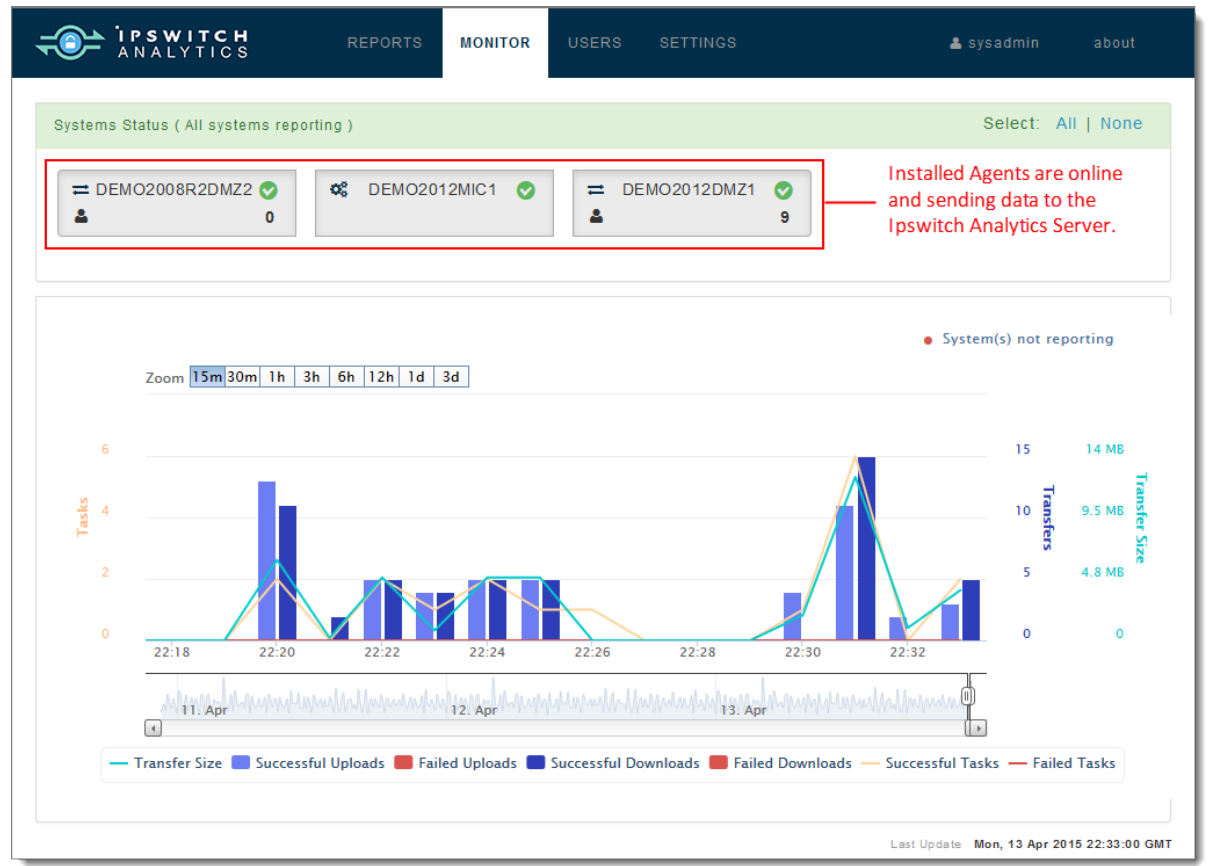

To release an Agent license so that you can use it with a different MOVEit server, see **[Licensing](https://docs.ipswitch.com/MOVEit/Analytics1.0/Help/Admin/index.htm#28525.htm)** (*<https://docs.ipswitch.com/MOVEit/Analytics1.0/Help/Admin/index.htm#28525.htm>*).

### **Step 6: Configure the Analytics Server**

Complete each of the following tasks to configure the Analytics Server for the first time.

### **Set the Global Password Policy**

The default password policy requires that all Ipswitch Analytics user passwords:

- Contain a minimum of eight characters
- Contain a maximum of 20 characters
- Follow the **Sturdy** password policy: a password cannot be the username or a shorter version of it, cannot contain dictionary words, and must contain at least one numeric and one non-numeric character

To keep this policy, go to the next procedure: *[Add User Accounts](#page-13-1)* (on page [14\)](#page-13-0).

**To select a stronger or weaker password policy**:

- **1** Go to the Analytics Server URL and sign in as System Administrator.
- **2** Go to the **Settings** module and select the **System** tab.
- **3** Select **Password Policy**.
- **4** Select a password policy:
	- **Very Tough**: Password cannot contain or be a short version of the username and cannot contain popular dictionary words. Password must contain a minimum of one numeric character, one nonnumeric character, one special character (such as \$ or !), and must contain uppercase and lowercase letters.
	- **Tough**: Password cannot contain or be a short version of the username and cannot contain popular dictionary words. Password must contain a minimum of one numeric and one non-numeric character, and contain both uppercase and lowercase letters.
	- **Sturdy** (Default): Password cannot contain or be a short version of the username and cannot contain popular dictionary words. Password must contain a minimum of one numeric and one non-numeric character.
	- **Minimal**: Password cannot contain or be a short version of the username. Password must contain a minimum of one numeric and one non-numeric character.
	- **Weak**: Password cannot contain or be short version of the username.
	- **Almost None**: Password cannot be the same as the username.
- **5** For **User password minimum size**, enter the minimum number of characters.
- **6** For **User password maximum size**, enter the maximum number of characters.

### <span id="page-13-1"></span><span id="page-13-0"></span>**Add User Accounts**

- **1** Open the **Users** module.
- **2** Click **Add User**. The **New user** screen appears.
- **3** Enter a unique alphanumeric **Username**.
- **4** Use the drop-down list next to the username to select a **Role** for the user.

The user's Role controls access to Ipswitch Analytics modules and Ipswitch Analytics report types, and allows the following actions:

- **Partner:** View Transfer and Workflow reports in the Library.
- **Monitor:** View the Monitor.
- **Reader**: View the Monitor; view Transfer and Workflow reports in the Library.
- **Creator**: View the Monitor; view Transfer and Workflow reports in the Library; create reports in the Templates and Schedule tabs.

**Note:** A ruleset can limit the MOVEit sources that a Creator can access when creating and running templates, and when creating schedules.

- **Administrator:** Access all Ipswitch Analytics modules except the Settings > System tab; view all report types, including User Audit and Security reports; create rulesets, assign rulesets to schedules.
- **System Administrator**: Full access: manage all system settings and access all areas of Ipswitch Analytics.

The table shows each role, its permissions, and the accessible Ipswitch Analytics modules.

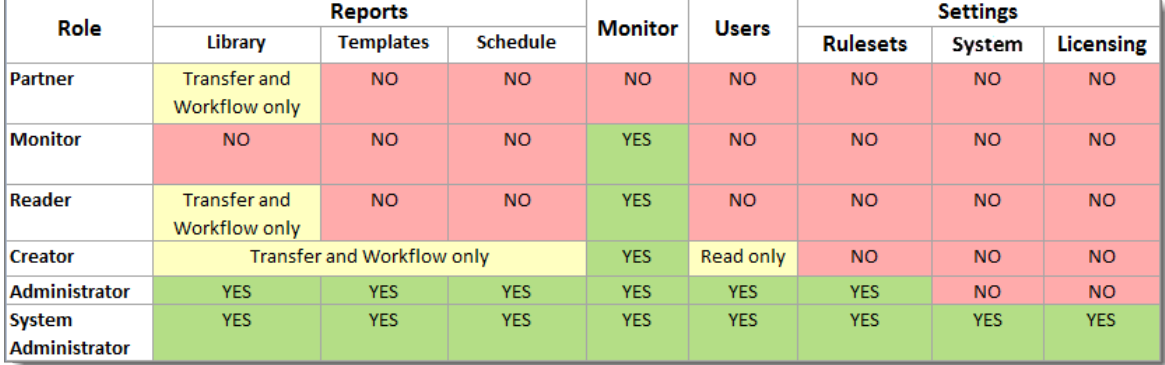

Follow your organization's accepted security practices when assigning roles.

- **5** A suggested **Password** appears.
	- To have the system suggest a different password, click **Generate**.
	- To create a custom password, click **Change**.
- **6** *Optional*: Enter a **Firstname** and **Lastname** for the user.
- **7** Enter an **Email address** where email notifications will be sent when scheduled reports are ready for viewing. The email address does not have to be unique; multiple users can share the same email address.
- **8** Click **Save**.
- **9** Give the following information to users so they can sign in to Ipswitch Analytics: **Ipswitch Analytics Server IP address or hostname**, **Username**, **Password.**

### **Set Up Email Notifications**

If you plan to allow scheduled report delivery to email addresses, you must set up email notifications.

- **1** Go to the **Settings** module and select the **System** tab.
- **2** Select the **Enable Email Notifications** checkbox.
- **3** Enter the following information:
	- **Host Name**: Host name or IP address of the SMTP server. This is the server that will deliver the outgoing email messages. For example: smtptest.ipswitch.com or 192.168.1.1.
	- **Port**:
	- **Enable Authentication**: This checkbox must be selected to allow email notifications.
	- **Username** and **Password**: The login credentials for the SMTP server.
	- **Enable STARTTLS**: If selected, and a socket factory has not been specified, the use of a MailSSLSocketFactory is enabled.

Provide the following information:

- **Hosts to trust for SSL connection**: The host name or IP address. Wildcards are accepted ("\*" will trust all hosts). Enter multiple hosts separated by spaces.
- **Socket connection timeout in milliseconds**: Default is 10,000.
- **Socket I/O timeout in milliseconds**: Default is 30,000.
- **Enable HTML email** (optional): Sends email notifications in HTML format. If not selected, email is sent in plain text.
- **From email address**: An email address from which notifications will be sent.

**Note**: Supported email clients: Gmail, Microsoft Outlook, Apple Mail.

**4** Click **Save**.

To return to the original default Notification settings, click **Reset**.

View **[sample emails](https://docs.ipswitch.com/MOVEit/Analytics1.0/Help/Admin/index.htm#28933.htm)** (*<https://docs.ipswitch.com/MOVEit/Analytics1.0/Help/Admin/index.htm#28933.htm>*).

#### **Create Rulesets**

Rulesets restrict access to specific MOVEit sources. Rulesets:

- Block Creators from viewing and selecting specific MOVEit servers, organizations and usernames in the Templates Filter.
- Limit a scheduled report to include only specific MOVEit servers, organizations and usernames.

Create rulesets in the **SETTINGS** module. For more information, see the *Ipswitch Analytics Administrator's Guide > Manage > [Rulesets](https://docs.ipswitch.com/MOVEit/Analytics1.0/Help/Admin/index.htm#28529.htm)*

(*<https://docs.ipswitch.com/MOVEit/Analytics1.0/Help/Admin/index.htm#28529.htm>*).

### **Create User Groups**

User Groups:

- Allow only a specific group of users to view and/or manage a Library report
- Deliver a scheduled report to a specific group of users

Create user groups in the **USERS** module, under the **Groups** tab. For more information, see the *Ipswitch Analytics Administrator's Guide > Manage > [User Groups](https://docs.ipswitch.com/MOVEit/Analytics1.0/Help/Admin/index.htm#28717.htm)* (*<https://docs.ipswitch.com/MOVEit/Analytics1.0/Help/Admin/index.htm#28717.htm>*).

#### **Modify or Remove**

To Modify or Remove the Analytics Server or an Analytics Agent, see the *[Ipswitch Analytics Installation](http://www.ipswitch.com/analytics01installation)  [Guide \(http://www.ipswitch.com/analytics01installation\)](http://www.ipswitch.com/analytics01installation).* 

To open the *Ipswitch Analytics Administrator's Guide,* select **about** > **[Administrator's Guide](http://www.ipswitch.com/analytics01adminhelp)** (*<http://www.ipswitch.com/analytics01adminhelp>*).

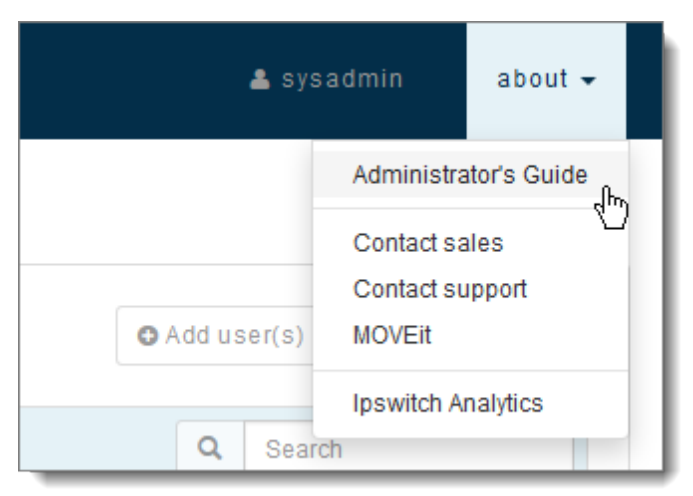

## <span id="page-16-0"></span>**Troubleshooting (Installation)**

Problems and possible causes:

#### **Cannot access the Ipswitch Analytics server**

 During the Server installation, when selecting a Tomcat certificate option, you imported a Certificate Keystore but the keystore failed. To fix the certificate keystore, update the certificate by Modifying the Server Installation.

#### **Ipswitch Analytics Server sign-in page does not appear**

- The Ipswitch Analytics Server machine is shut down or is restarting.
- The Ipswitch Analytics Server service is not running. Check this in the **Control Panel** > **Administrative Tools** > **Services**.
- Verify internet connectivity on both machines.
- **During the Ipswitch Analytics Server installation, the PKCS12 keystore certificate was entered in** an unsupported format. The installer does not validate imported certificates.

*To fix this:* Modify the server installation and select a keystore certificate that has a .PFX or .P12 extension.

#### In the Monitor module, Agent status is Unknown **O** or Offline **O**

- The MOVE it database machine is shut down or is restarting.
- The MOVEit database service has stopped running.

*To check this:* On the MOVEit database machine, go to the **Control Panel** > **Administrative Tools** > **Services**. Depending on the MOVEit database, make sure either the **Microsoft SQL Server** or the **MySQL** service is running.

- The Agent machine is shut down or is restarting.
- The Ipswitch Analytics Agent service has stopped running on the Agent machine. *To check this*: On the Agent machine, go to the **Control Panel** > **Administrative Tools** > **Services**. Verify that the **Ipswitch Analytics Agent** service is running.
- There is no Internet connectivity on the Agent machine or the MOVEit database machine.
- Firewall restrictions prevent the Agent machine from having network access to the MOVEit database machine or the Ipswitch Analytics Server machine.
- The password that the Agent uses to access the MOVEit database has expired or was changed. To update the Agent username or password, you must modify the Agent installation. For more information, see the **[Ipswitch Analytics Installation Guide](http://www.ipswitch.com/analytics01installation)  (***<http://www.ipswitch.com/analytics01installation>***).**
- The HTTPS port on the Agent machine, the MOVEit database machine and/or the Ipswitch Analytics Server machine is not open.

To update the port numbers for any of these machines, you must modify the Agent installation. For more information, see the **[Ipswitch Analytics Installation Guide](http://www.ipswitch.com/analytics01installation)** (*<http://www.ipswitch.com/analytics01installation>*).

### **In the Monitor module, the Agent does not appear on the dashboard**

- Modify the Agent installation: on the **Analytics Server Settings** screen, make sure that you enter the correct password for the Agent to access the Ipswitch Analytics server. For more information, see the **[Ipswitch Analytics Installation Guide](http://www.ipswitch.com/analytics01installation)** (**<http://www.ipswitch.com/analytics01installation>**).
- Check the Agent log on the Agent machine, located at **c:\Program Files\Ipswitch\Analytics Agent\logs\agent.log** to see if the Agent is able to receive data from the MOVEit database, authenticate with the Ipswitch Analytics Server and send data to the Ipswitch Analytics Server.